## 消費税の達人(令和05年度以降用)

## fromジョブカンDesktop 会計 運用ガイド

この度は、「消費税の達人(令和05年度以降用)fromジョブカンDesktop 会計」を ご利用いただき誠にありがとうございます。

「消費税の達人(令和05年度以降用) fromジョブカンDesktop 会計」は、株式会 社ジョブカン会計の「ジョブカンDesktop 会計」の会計データを「消費税の達人」 に取り込むためのプログラムです。このマニュアルでは、「消費税の達人(令和05年 度以降用)fromジョブカンDesktop 会計」のインストール手順や操作手順について 説明しています。

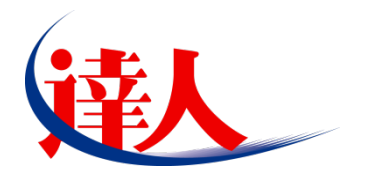

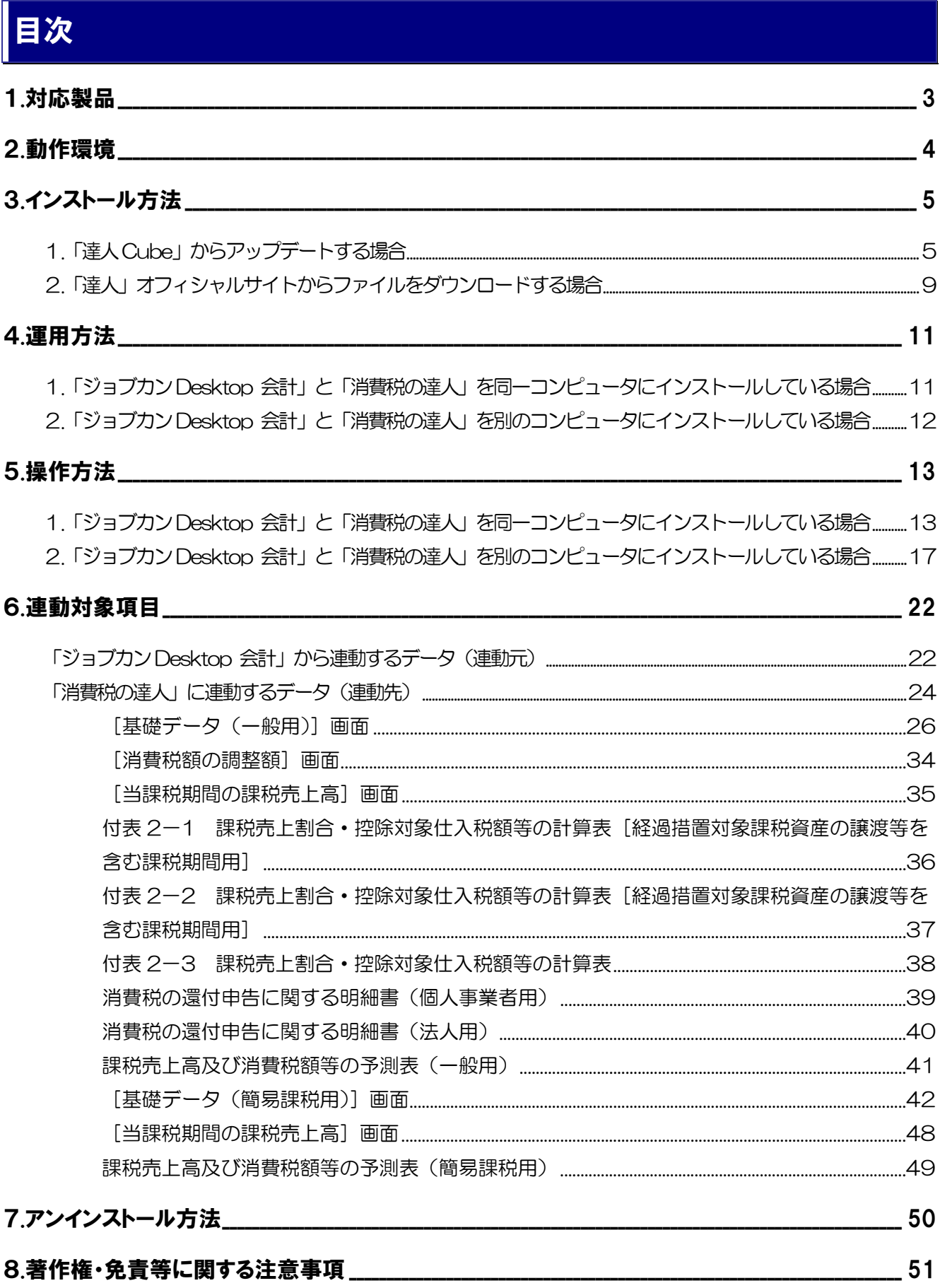

# <span id="page-2-0"></span>1.対応製品

「消費税の達人(令和05年度以降用)fromジョブカンDesktop 会計」に対応するNTTデータの対応製品 及びジョブカン会計の対応製品は以下のとおりです。

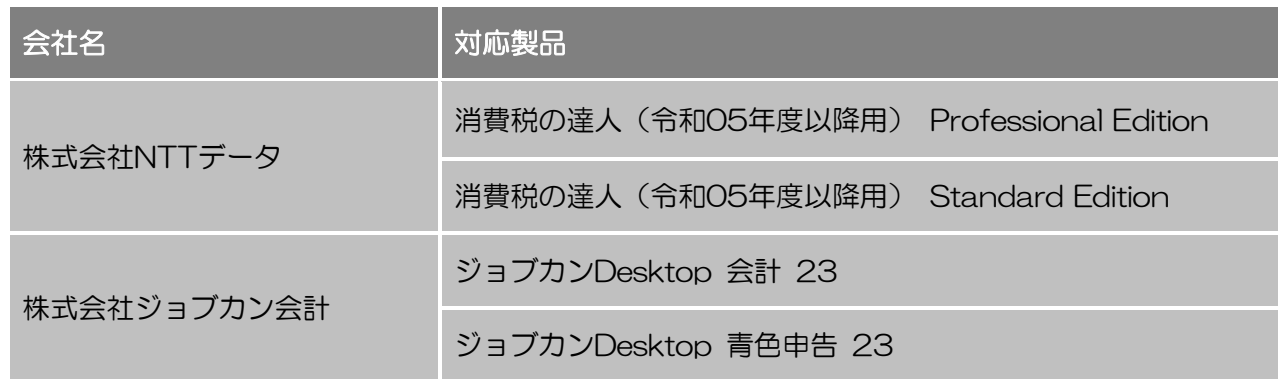

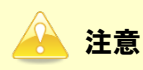

本書は、出版時点での最新プログラムの画像を使用しています。

# <span id="page-3-0"></span>2.動作環境

「消費税の達人(令和05年度以降用)fromジョブカンDesktop 会計」に必要な動作環境は「1.[対応製品」](#page-2-0) ([P.3](#page-2-0))に記載の株式会社ジョブカン会計の[対応製品]と同様です。

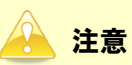

- ・ 「消費税の達人(令和05年度以降用)fromジョブカンDesktop 会計」のインストールやプロ グラムの起動を行うには、「1.[対応製品」\(](#page-2-0)P.3)に記載の株式会社ジョブカン会計の[対応製 品]のいずれかをインストールしている必要があります。
- ・ 「消費税の達人(令和05年度以降用)fromジョブカンDesktop 会計」の起動中に、「ジョブカ ンDesktop 会計」の起動、及びアンインストールはできません。

# <span id="page-4-0"></span>3.インストール方法

「消費税の達人(令和05年度以降用)fromジョブカンDesktop 会計」をインストールする手順は、「達 人Cube」からアップデートする方法と「達人」オフィシャルサイトからファイルをダウンロードする方法 の2パターンあります。

## <span id="page-4-1"></span>1.「達人 Cube」からアップデートする場合

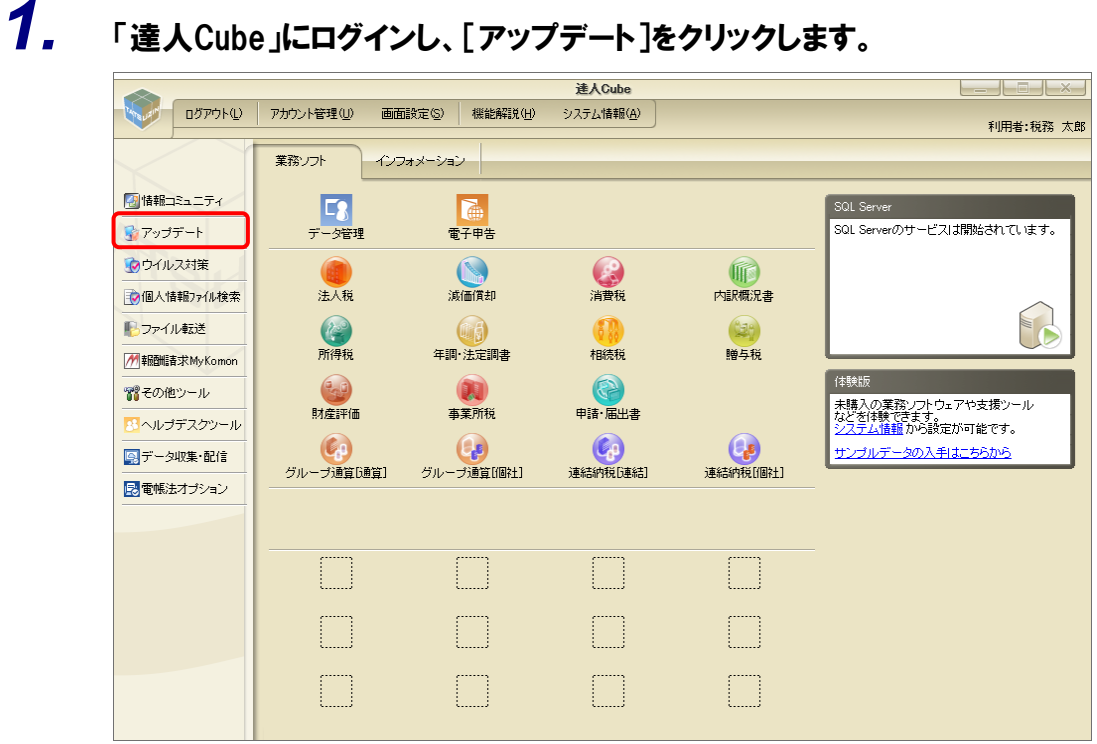

[アップデート]画面が表示されます。

 $\Box$  $\times$ 

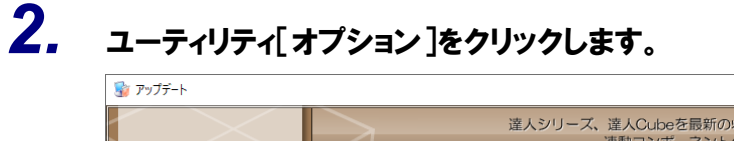

|                                                                                      | 達人シリーズ、達人Cubeを最新の状態にすることができます。<br>連動コンポーネントのインストールもできます。                                                                                                    |  |
|--------------------------------------------------------------------------------------|----------------------------------------------------------------------------------------------------|--|
| アップデートコンテンツ                                                                          | リリース情報                                                                                                    |  |
| ヘ ホーム<br>● 達人Cube<br>▼ 達人シリーズ<br>マ データ連動<br>置 その他<br>ユーティリティ<br>※ オブション<br>最 ヘルプトピック | XXXX/XX/XX 「法人税の達人(令和XX年度版)」公開のお知らせ<br>XXXX/XX/XX<br>「減価償却の達人(平成XX年度以隆用)」公開のお知らせ<br>XXXX/XX/XX<br>「消費税の達人(金和XX年度以降用)」公開のお知らせ<br>「内訳概況書の達人(令和XX年度以隆用)」公開のお知らせ<br>XXXX/XX/XX<br>XXXX/XX/XX<br>「所得税の達人(令和XX年分版)」公開のお知らせ<br>XXXX/XX/XX<br>「年調・洗定調書の達人(令和XX年分版)」公開のお知らせ<br>XXXX/XX/XX<br>「相続税の達人(令和XX年分以隆用)」公開のお知らせ<br>XXXX/XX/XX<br>「贈与税の達人(令和XX年分以降用)」公開のお知らせ<br>XXXX/XX/XX<br>「財産評価の達人(令和XX年分以降用)」公開のお知らせ<br>XXXX/XX/XX<br>「事業所税の達人(令和XX年度以降用)」公開のお知らせ<br>XXXX/XX/XX<br>「申請・届出書の達人(令和XX年度以隆用)」公開のお知らせ<br>XXXX/XX/XX<br>「グループ通算の達人(令和XX年度版)「通算処理用」」公開のお知らせ<br>XXXX/XX/XX<br>「グループ通算の達人(令和XX年度版)「個社処理用」」公開のお知らせ |  |
|                                                                                      | XXXX/XX/XX<br>「データ管理の達人」公開のお知らせ<br>XXXX/XX/XX<br>「雷子申告の達人」公開のお知らせ                                                                                                    |  |
|                                                                                      | XXXX/XX/XX<br>連動コンポーネント公開のお知らせ<br>公開されているアップデートコンテンツ                                                                                                    |  |
|                                                                                      | 公開されているプログラムの情報を確認する場合は、以下の各メニューをクリックしてください。<br>▼ 達人シリーズ<br>▼ データ連動<br>● 達人Cube                                                                                                    |  |
| <b>TATSUZIN Cube</b>                                                                 | 「公開されているアップデートコンテンツ」の一括ダウンロード                                                                                                    |  |

[オプション]画面が表示されます。

*3.* [更新情報]タブ-[更新情報を取得する範囲(データ連動)]において該当の[連動元 (会社名)]をクリックしてチェックを付け(①)、[OK]ボタンをクリックします(②)。

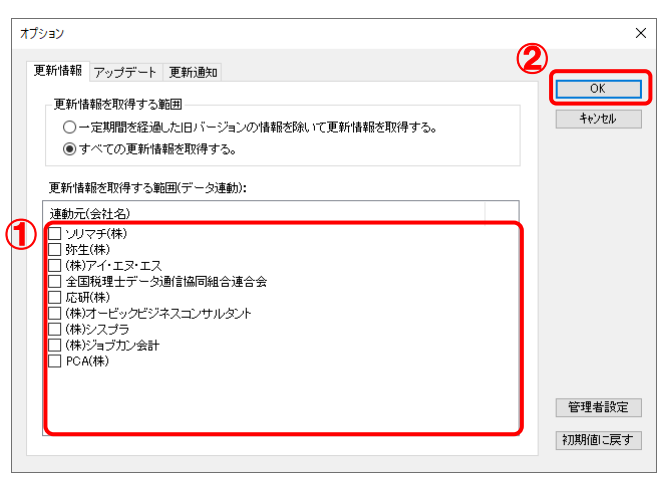

[アップデート]画面に戻ります。

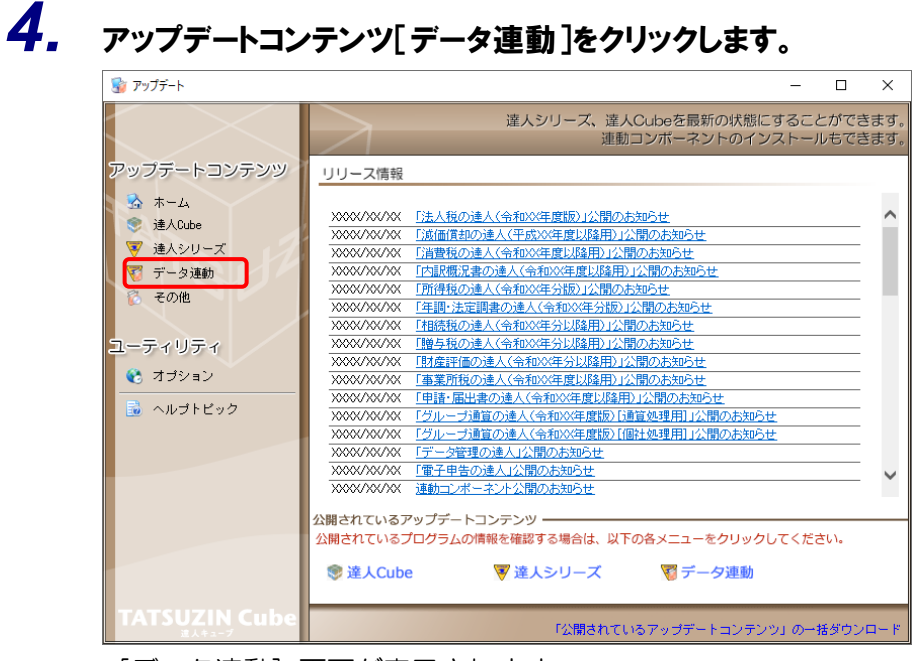

[データ連動]画面が表示されます。

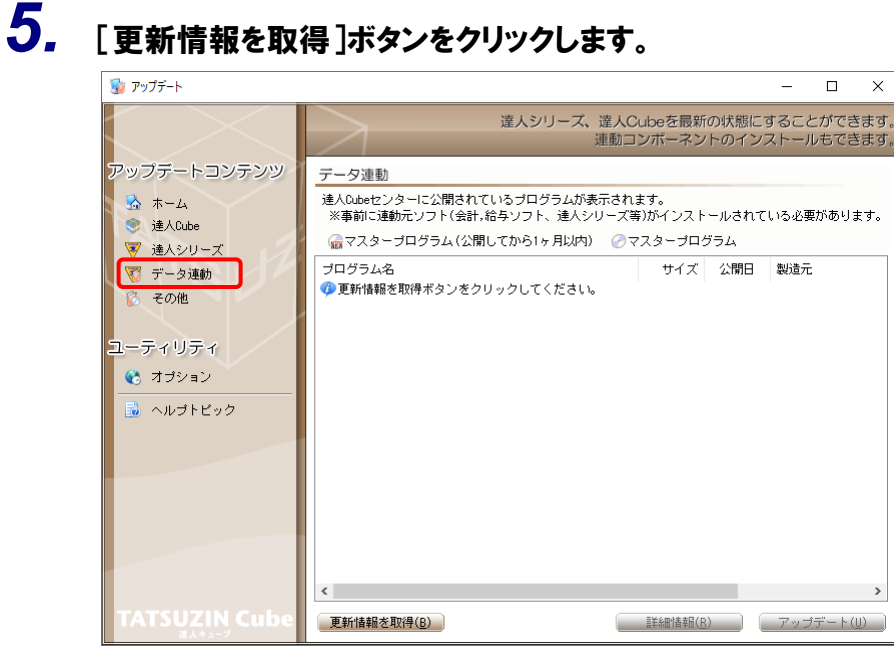

連動コンポーネントが表示されます。

*6.* 該当の連動コンポーネントをクリックして選択し(①)、[アップデート]ボタンをクリックしま す(②)。

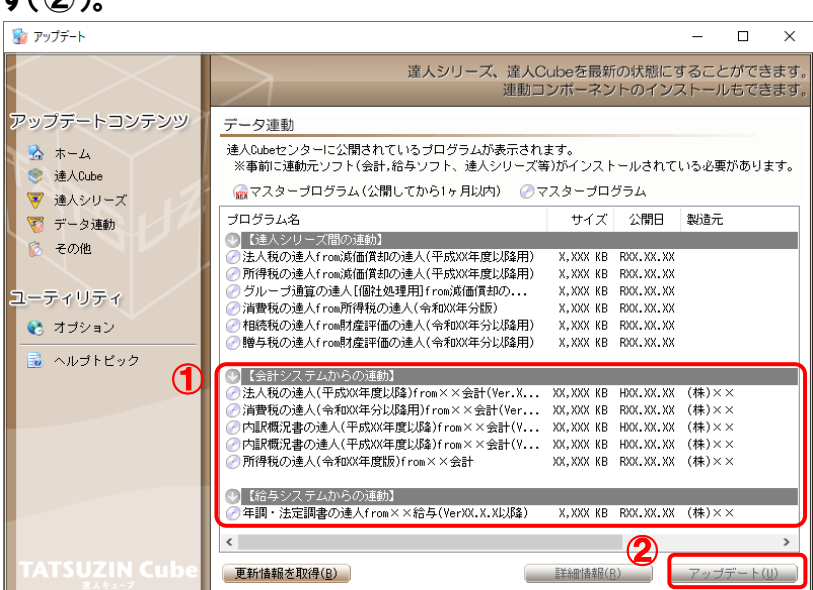

[InstallShield Wizard]画面が表示されます。

# *7.* [次へ]ボタンをクリックします。

[使用許諾契約]画面が表示されます。

*8.* 使用許諾契約書の内容を確認し、同意する場合は[使用許諾契約の全条項に同意しま す]を選択し、[次へ]ボタンをクリックします。

[プログラムのインストール準備完了]画面が表示されます。

*9.* [インストール]ボタンをクリックします。

インストールが開始されます。

*10.* [InstallShield Wizardの完了]画面が表示されたら、[完了]ボタンをクリックします。

以上で、「消費税の達人(令和05年度以降用)fromジョブカンDesktop 会計」のインストールは完了で す。

## <span id="page-8-0"></span>2.「達人」オフィシャルサイトからファイルをダウンロードする場合

*1.* 「達人」オフィシャルサイトの連動コンポーネントダウンロードページ

([https://www.tatsuzin.info/rendousoft/rendou\\_download.html](https://www.tatsuzin.info/rendousoft/rendou_download.html))を開きます。

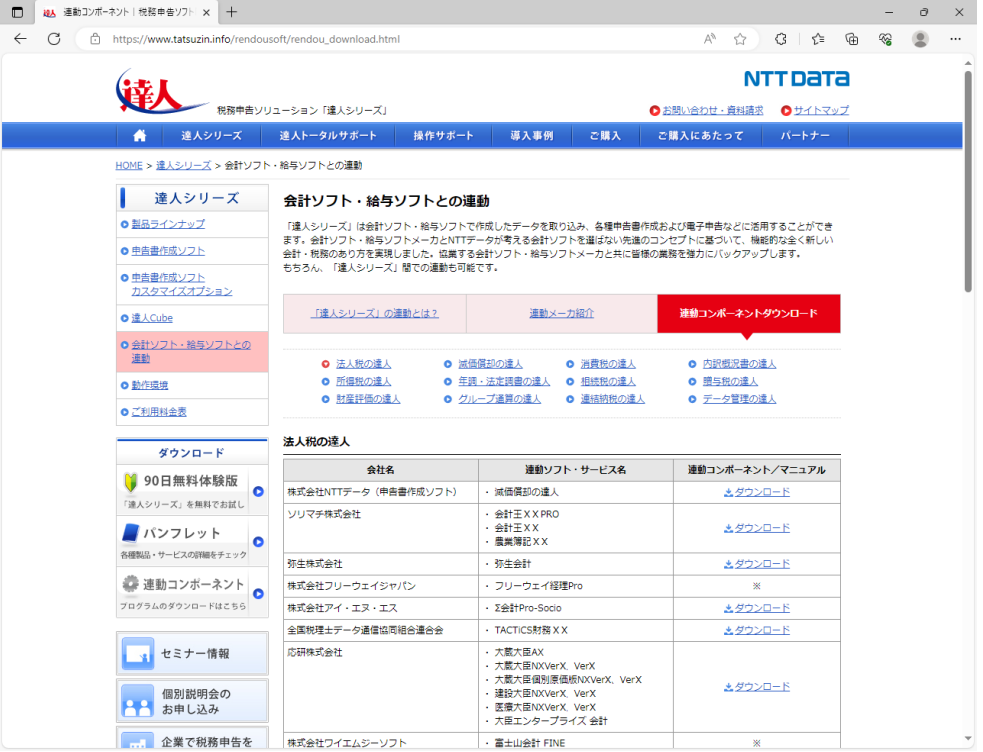

# *2.* 該当の「達人シリーズ」のソフト名をクリックします。

該当の会計・給与ソフトメーカ一覧画面が表示されます。

## *3.* 該当の会計・給与ソフトメーカの[ダウンロード]をクリックします。

該当の会計・給与ソフトメーカの最新の連動コンポーネント一覧画面が表示されます。

## *4.* 該当の連動コンポーネントの[連動コンポーネントをダウンロードする]ボタンをクリックしま す。

画面の右上に[ダウンロード]画面が表示されます。

# *5.* [ファイルを開く]をクリックします。

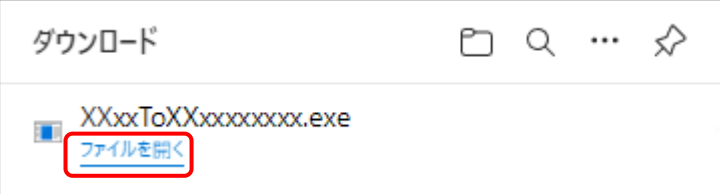

[ユーザーアカウント制御]画面が表示されます。

*6.* [はい]ボタンをクリックします。

[InstallShield Wizard]画面が表示されます。

*7.* [次へ]ボタンをクリックします。

[使用許諾契約]画面が表示されます。

*8.* 使用許諾契約書の内容を確認し、同意する場合は[使用許諾契約の全条項に同意しま す]を選択し、[次へ]ボタンをクリックします。

[プログラムのインストール準備完了]画面が表示されます。

- *9.* [インストール]ボタンをクリックします。 インストールが開始されます。
- **10.** [InstallShield Wizardの完了]画面が表示されたら、[完了]ボタンをクリックします。

以上で、「消費税の達人(令和05年度以降用)fromジョブカンDesktop 会計」のインストールは完了で す。

# <span id="page-10-0"></span>4.運用方法

「消費税の達人 (令和05年度以降用) fromジョブカンDesktop 会計」は、「ジョブカンDesktop 会計」 のデータから中間ファイルを作成します。

データ取り込みの操作方法は、「ジョブカンDesktop 会計」と「消費税の達人」を同一コンピュータにイ ンストールしているかどうかで異なります。

## <span id="page-10-1"></span>1.「ジョブカン Desktop 会計」と「消費税の達人」を同一コンピュータにインストールしている場合

「消費税の達人(令和05年度以降用)fromジョブカンDesktop 会計」で作成した中間ファイルを直接「消 費税の達人」に取り込みます。

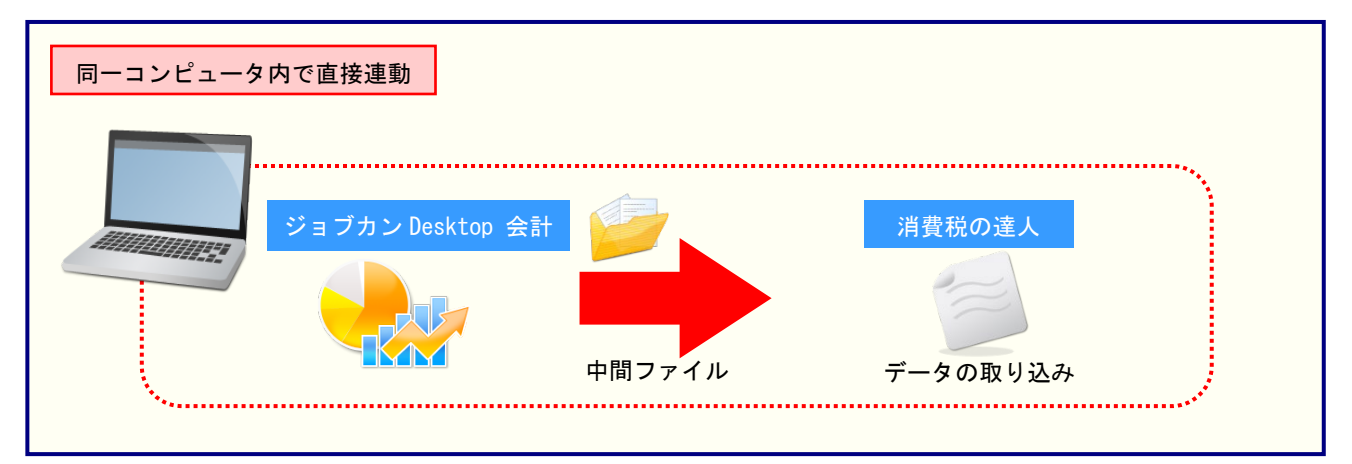

## <span id="page-11-0"></span>2.「ジョブカン Desktop 会計」と「消費税の達人」を別のコンピュータにインストールしている場合

「ジョブカンDesktop 会計」をインストールしているコンピュータで中間ファイルを作成し、「消費税の 達人」をインストールしているコンピュータで取り込みます。

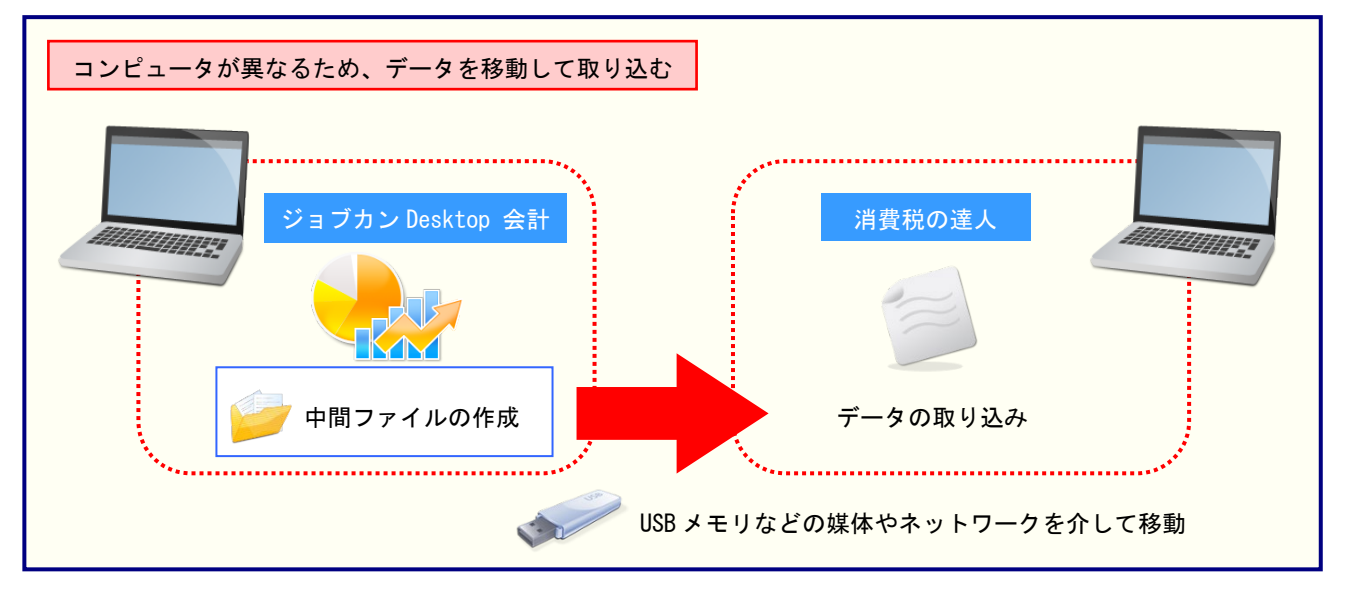

# <span id="page-12-0"></span>5.操作方法

「消費税の達人(令和O5年度以降用)fromジョブカンDesktop 会計」を使って、以下の手順で連動しま す。事前に「6.[連動対象項目」\(](#page-21-0)P.22)を必ずお読みください。

操作手順は、「ジョブカンDesktop 会計」と「消費税の達人」を同一コンピュータにインストールしてい るかどうかで異なります。

## <span id="page-12-1"></span>1.「ジョブカン Desktop 会計」と「消費税の達人」を同一コンピュータにインストールしている場合

*1.* 「消費税の達人」を起動してデータを取り込む顧問先データを選択し、業務メニュー[デー タのインポート]をクリックします。

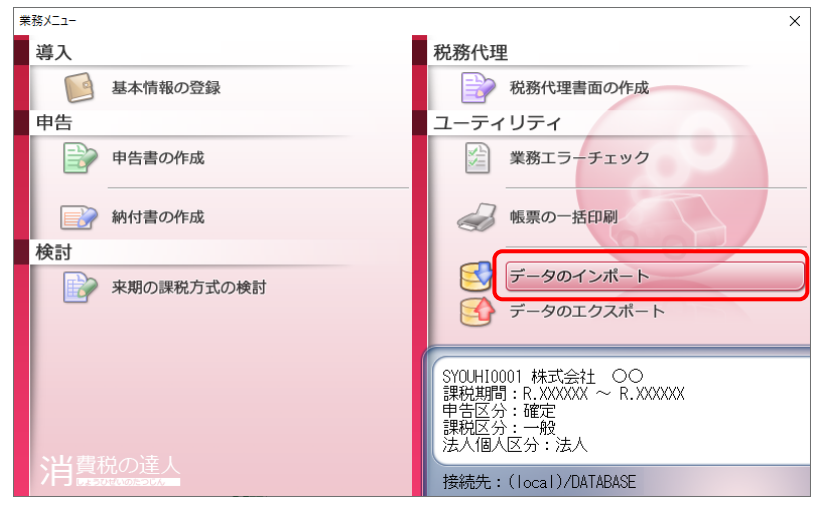

[データのインポート]画面が表示されます。

# *2.* [ジョブカンDesktop 会計からのインポート]をクリックして選択し(①)、[確定]ボタンを クリックします(②)。

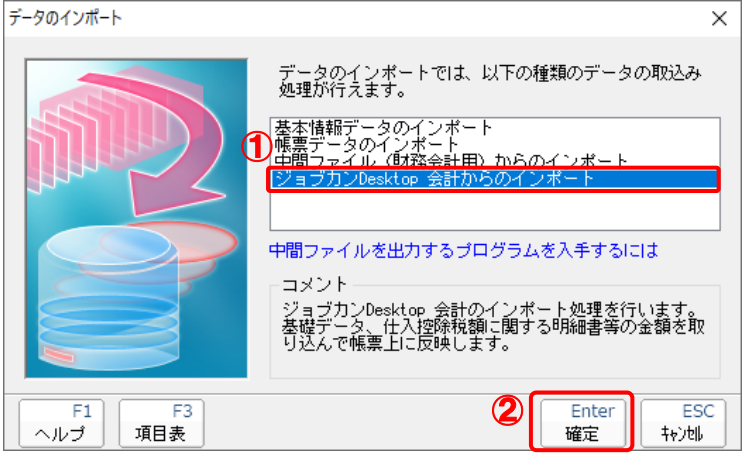

[消費税の達人(令和05年度以降用)fromジョブカンDesktop 会計]画面が表示されます。

# *3.* [変更]ボタンをクリックします。

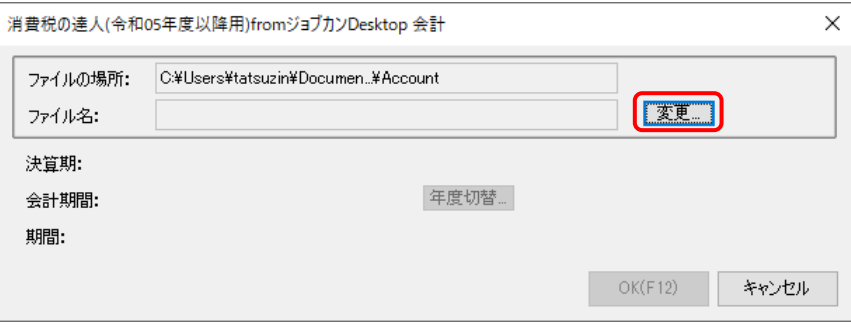

[データを開く]画面が表示されます。

*4.* 「消費税の達人」に取り込む「ジョブカンDesktop 会計」のデータをクリックして選択し (①)、[開く]ボタンをクリックします(②)。

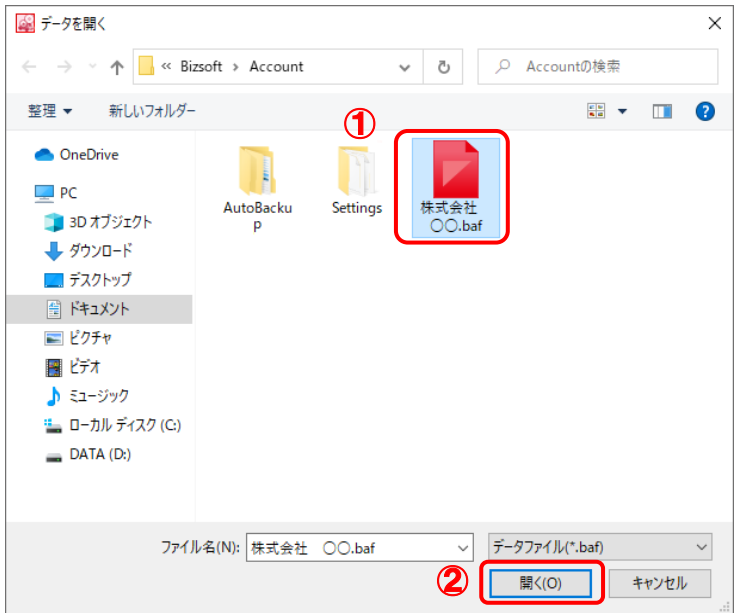

[消費税の達人(令和05年度以降用)fromジョブカンDesktop 会計]画面に戻ります。

# *5.* 内容を確認し(①)、[OK]ボタンをクリックします(②)。

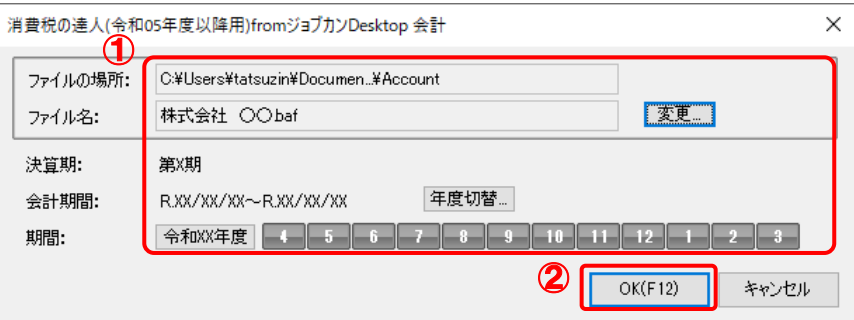

終了画面が表示されます。

- ※ [会計期間]を変更する場合は、[年度切替]ボタンをクリックして表示される画面から 変更します。
- ※ [期間]を変更する場合は、会計対象期間の月をドラッグして変更します。

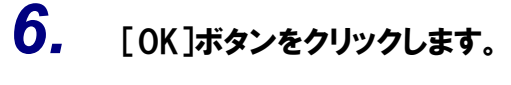

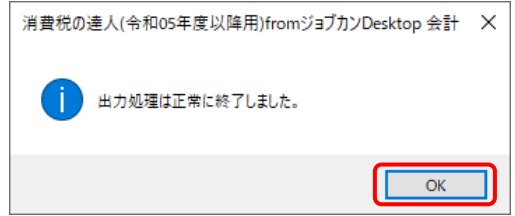

[条件設定(インポート)]画面が表示されます。

# *7.* [インポート先の指定]を指定し(①)、[確定]ボタンをクリックします(②)。

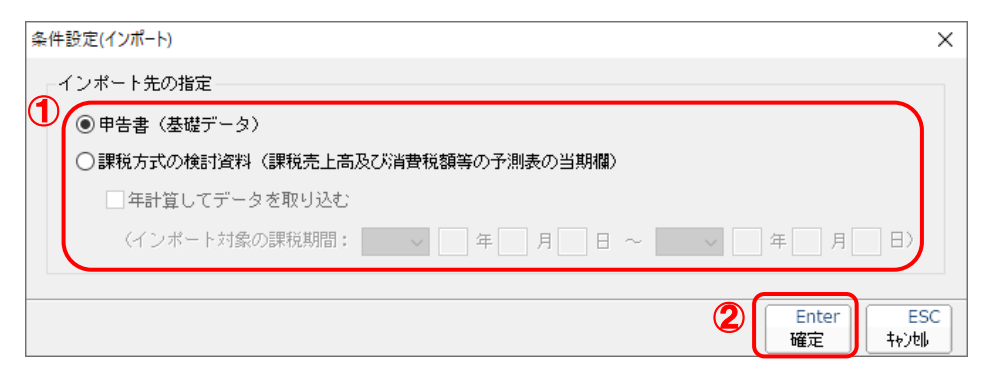

終了画面が表示されます。

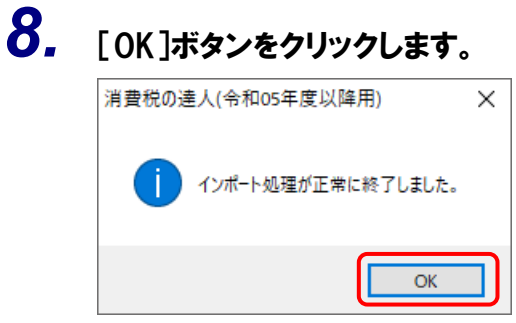

[業務メニュー]画面に戻ります。データの作成(中間ファイルの作成)が終了すると同時 に、「消費税の達人」にデータが取り込まれます。

以上で、データの取り込みは完了です。

### <span id="page-16-0"></span>2.「ジョブカン Desktop 会計」と「消費税の達人」を別のコンピュータにインストールしている場合

- 
- *1.* Windowsのスタートメニュー[達人シリーズ]-[消費税の達人(令和05年度以降用)from ジョブカンDesktop 会計]をクリックします。

[消費税の達人(令和05年度以降用)fromジョブカンDesktop 会計]画面が表示されます。 ※ Windows 11の場合は、Windowsのスタートメニュー「すべてのアプリ]をクリックし て表示される「すべてのアプリ]画面で、[達人シリーズ]-[消費税の達人(令和05年 度以降用) fromジョブカンDesktop 会計] をクリックします。

# *2.* [変更]ボタンをクリックします。

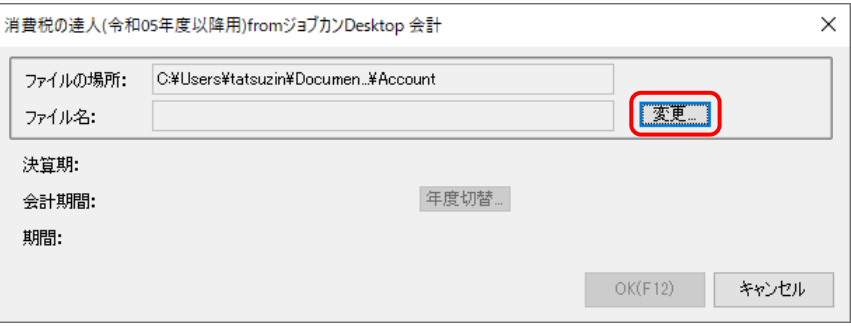

[データを開く]画面が表示されます。

*3.* 「消費税の達人」に取り込む「ジョブカンDesktop 会計」のデータをクリックして選択し (①)、[開く]ボタンをクリックします(②)。

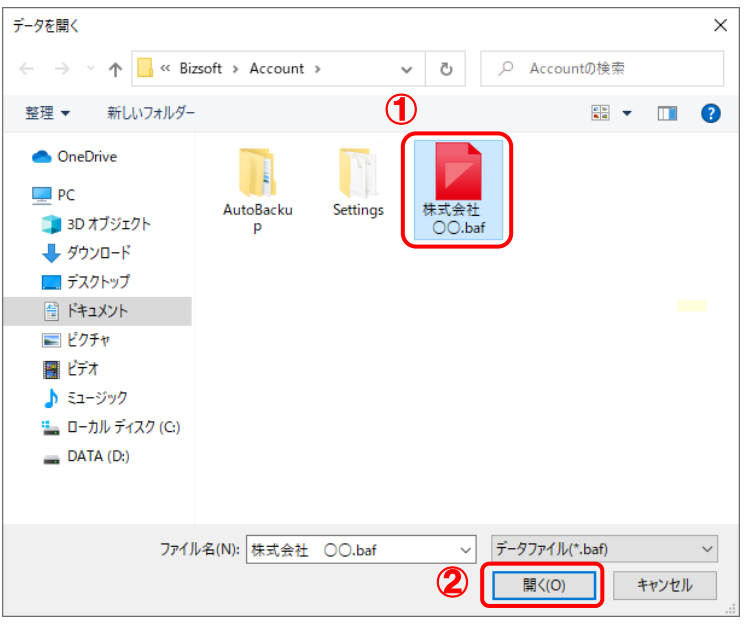

[消費税の達人(令和05年度以降用)fromジョブカンDesktop 会計]画面に戻ります。

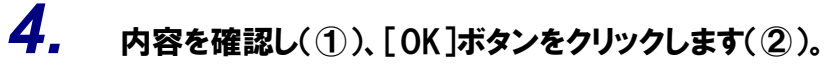

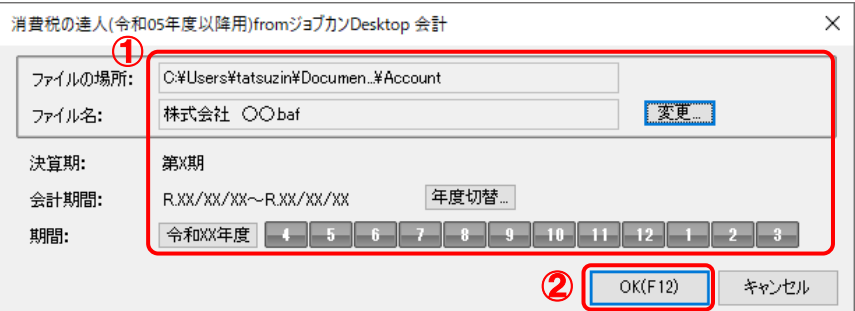

[ファイル選択]画面が表示されます。

- ※ [会計期間]を変更する場合は、[年度切替]ボタンをクリックして表示される画面から 変更します。
- ※ [期間]を変更する場合は、会計対象期間の月をドラッグして変更します。

*5.* [ファイル名]を入力し(①)、[保存]ボタンをクリックします(②)。

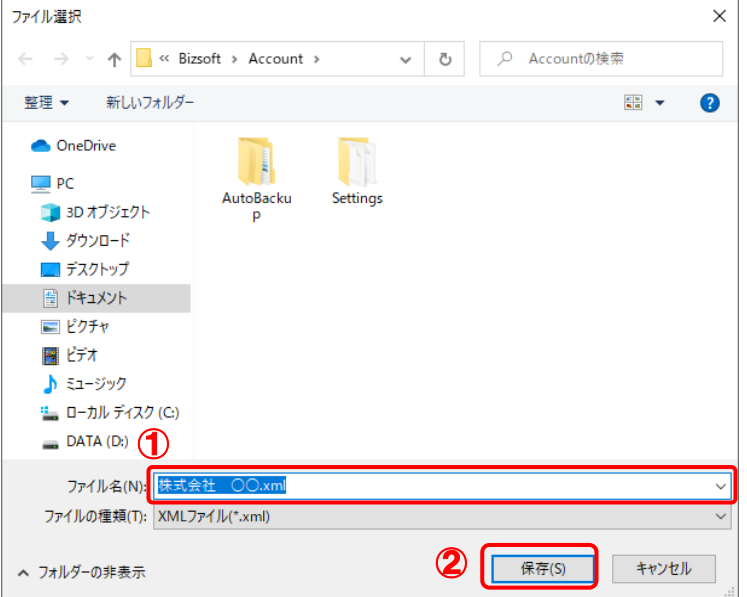

終了画面が表示されます。

※ 画面の保存する場所は、初期値で選択されている場所です。プルダウンから変更できます。

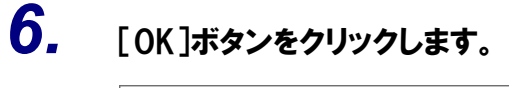

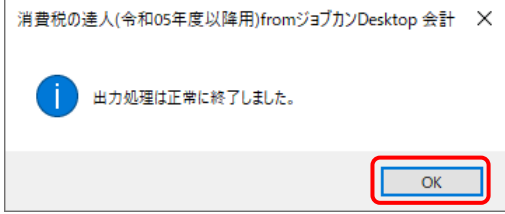

手順5で指定した保存する場所に、中間ファイルが作成されます。

- *7.* 作成された中間ファイルを、USBメモリなどの媒体やネットワークを介して「消費税の達 人」をインストールしているコンピュータに移動します。
- *8.* 「消費税の達人」を起動して中間ファイルを取り込む顧問先データを選択し、業務メニュ ー[データのインポート]をクリックします。

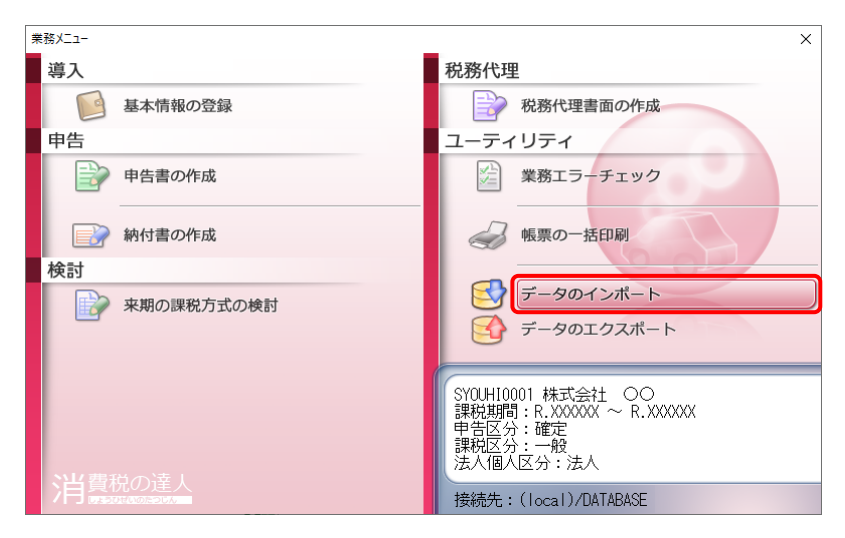

[データのインポート]画面が表示されます。

*9.* [中間ファイル(財務会計用)からのインポート]をクリックして選択し(①)、[確定]ボタン をクリックします(②)。

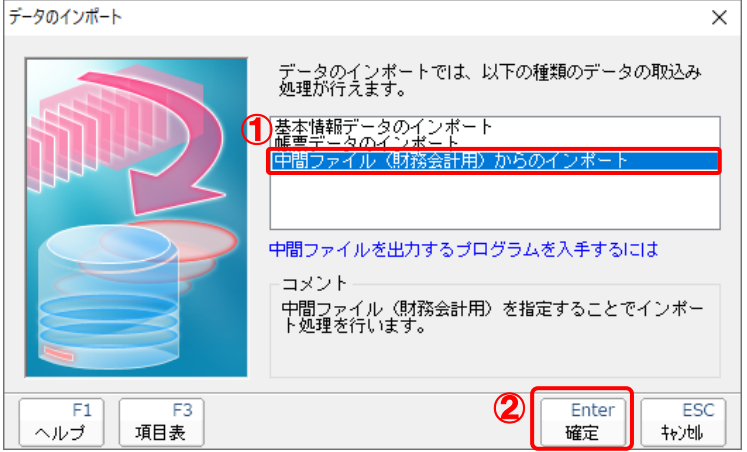

[データインポート]画面が表示されます。

*10.* 作成した中間ファイルをクリックして選択し(①)、[開く]ボタンをクリックします(②)。

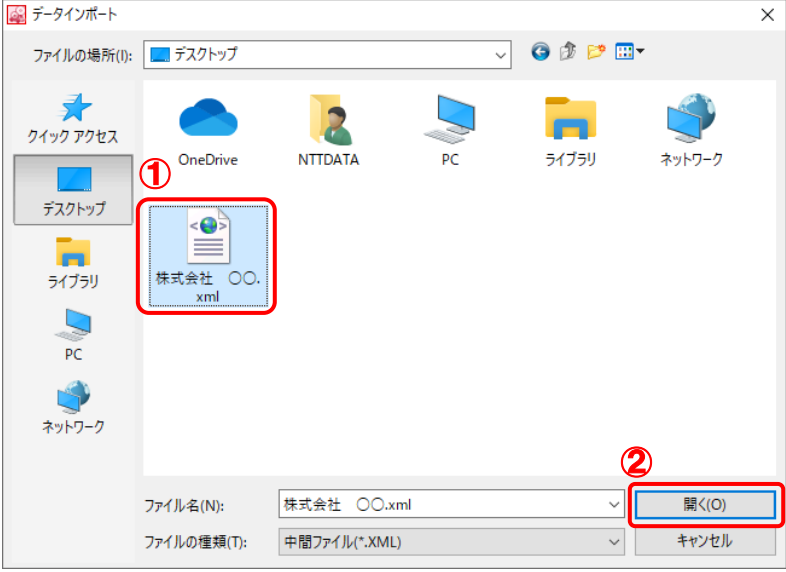

[条件設定(インポート)]画面が表示されます。

# *11.* [インポート先の指定]を指定し(①)、[確定]ボタンをクリックします(②)。

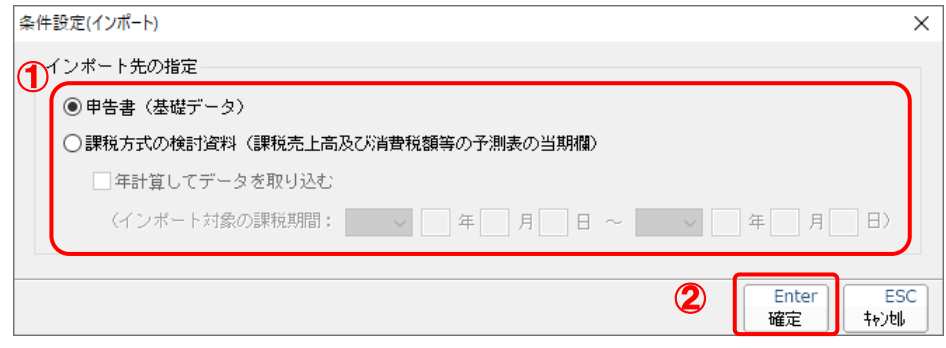

終了画面が表示されます。

*12.* [OK]ボタンをクリックします。

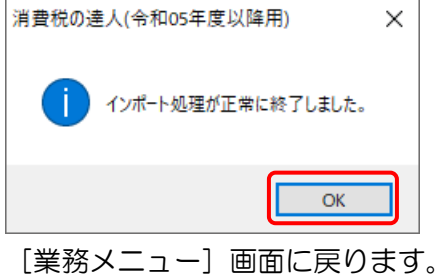

以上で、データの取り込みは完了です。

# <span id="page-21-0"></span>6.連動対象項目

「消費税の達人(令和05年度以降用)fromジョブカンDesktop 会計」では、「ジョブカンDesktop 会計」 の消費税申告書資料、消費税の還付申告に関する明細書のデータを取り込みます。

## <span id="page-21-1"></span>「ジョブカン Desktop 会計」から連動するデータ(連動元)

「ジョブカンDesktop 会計」からは、申告書·付表に関してはナビゲーションバー [決算] - [消費税申 告書資料]のデータが連動します。

消費税の還付申告に関する明細書に関しては、ナビゲーションバー [決算] - [還付申告の明細書] - [仕 入金額]-[仕入金額等の明細]の [決算額] [左のうち課税仕入れにならないもの] に入力した金額が連 動します。

#### [消費税申告書資料]画面

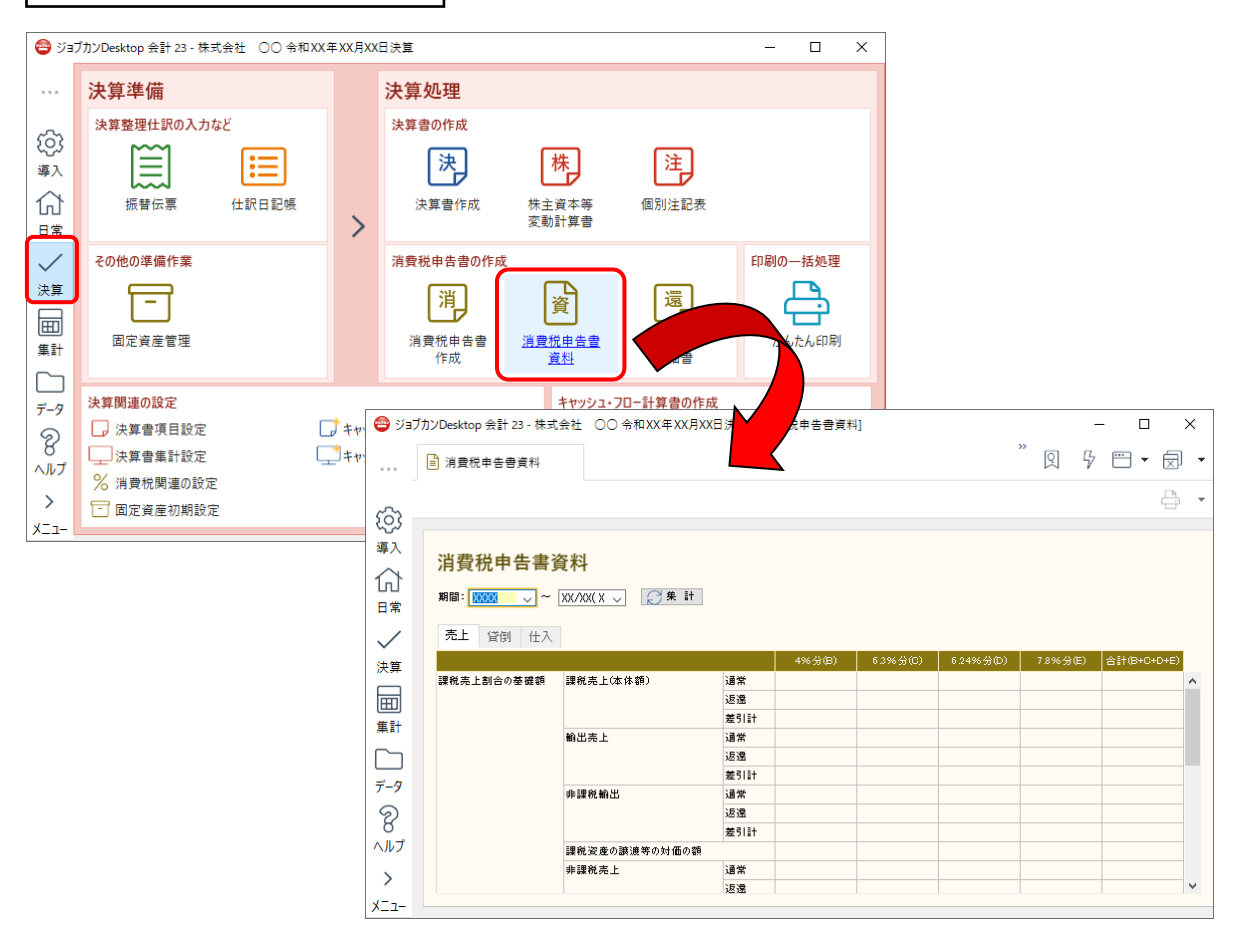

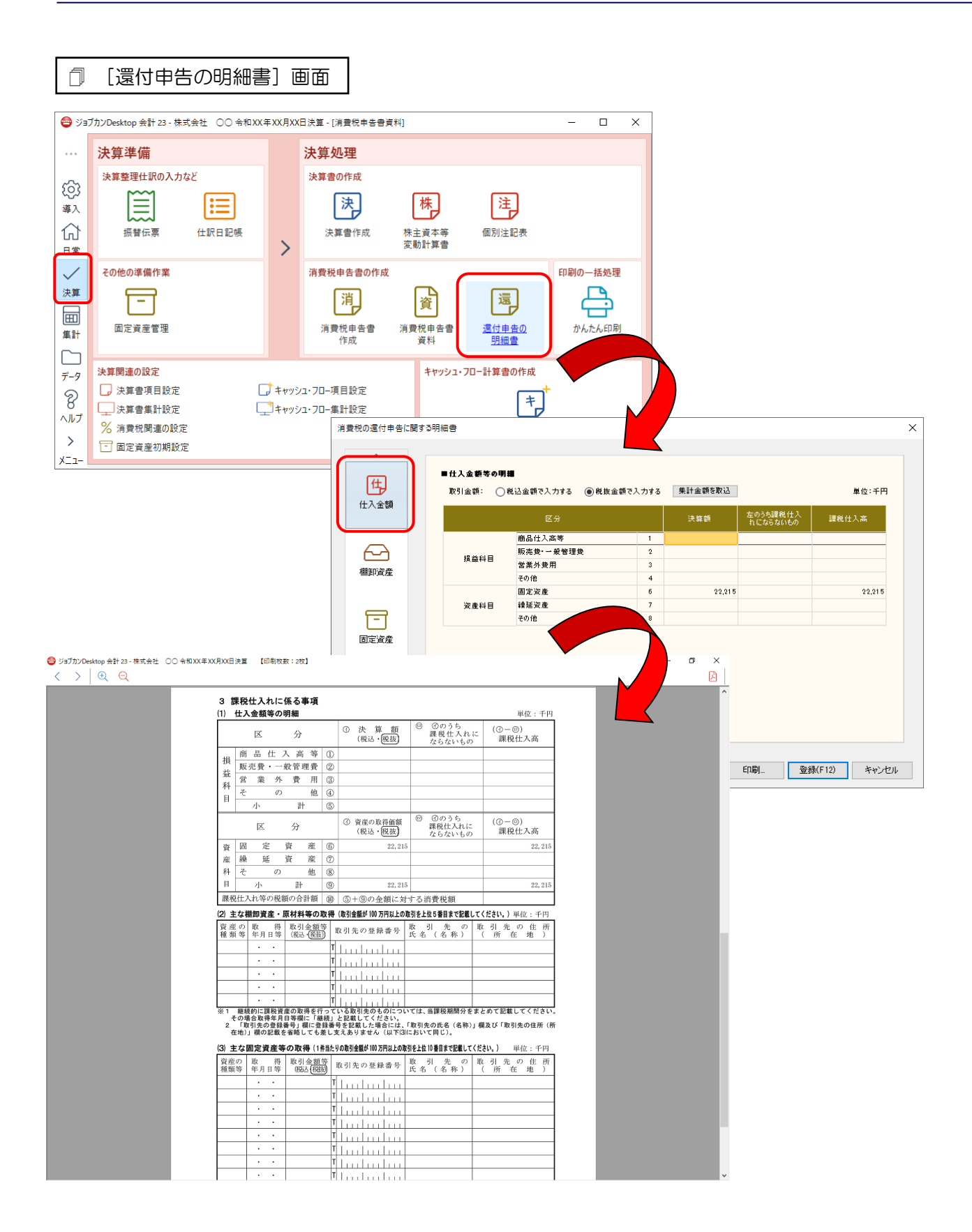

## <span id="page-23-0"></span>「消費税の達人」に連動するデータ(連動先)

「消費税の達人」に連動するデータは以下のとおりです。次ページ以降の各画面及び帳票の太枠部分が連 動対象項目です。

#### 一般用

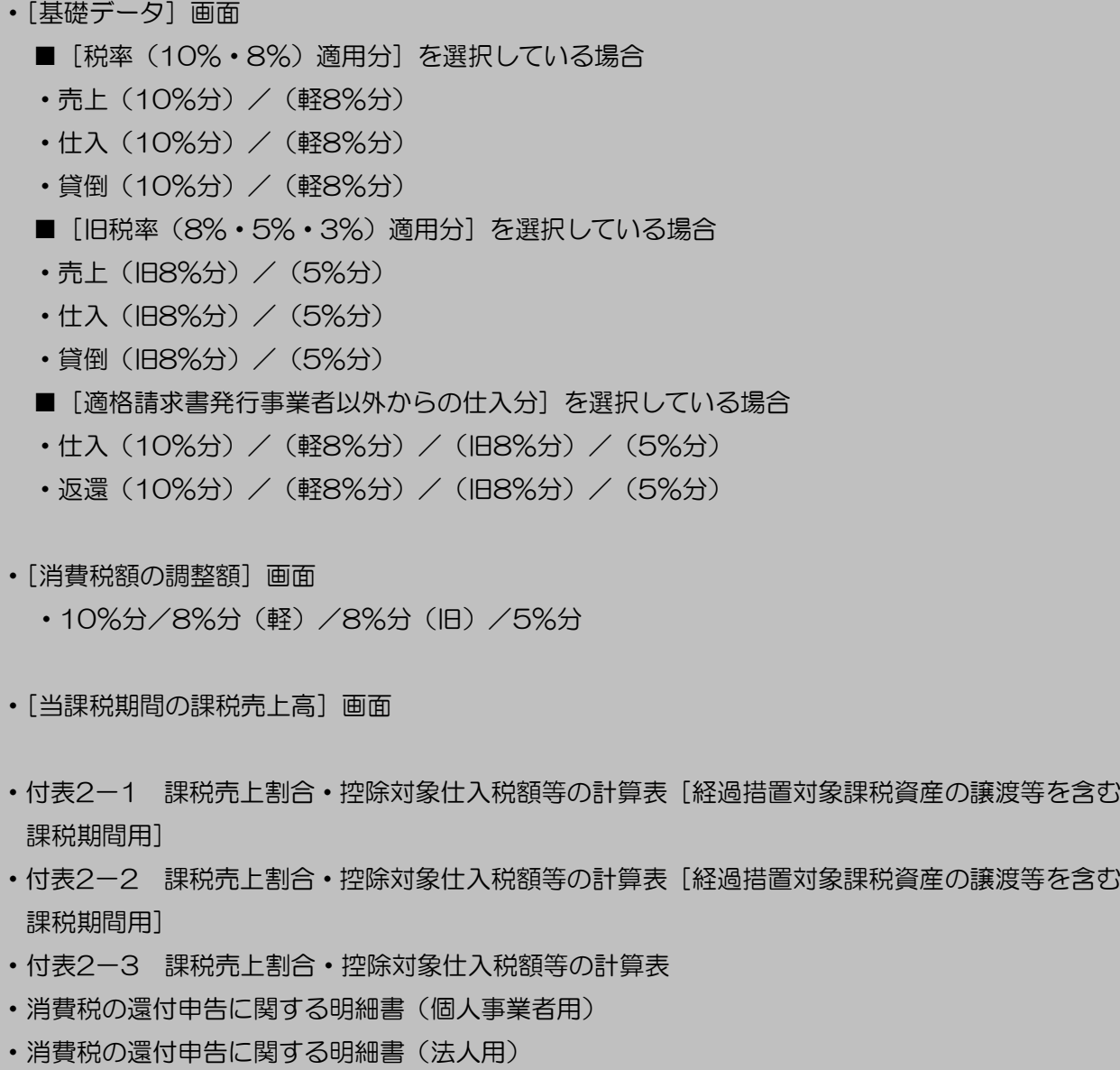

・課税売上高及び消費税額等の予測表

### 簡易課税用

- ・[基礎データ]画面
	- [税率 (10% · 8%) 適用分] を選択している場合
	- •売上 (10%分) / (軽8%分)
	- 仕入 (10%分) / (軽8%分)
	- •貸倒(10%分)/(軽8%分)
	- [旧税率 (8%·5%·3%) 適用分] を選択している場合
	- 売上 (旧8%分) / (5%分)
	- 仕入 (旧8%分) / (5%分)
	- 貸倒(旧8%分) / (5%分)
- ・[当課税期間の課税売上高]画面

・課税売上高及び消費税額等の予測表

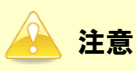

- (3%)は、連動対象外です。
- ・ 「ジョブカンDesktop 会計」の「還付申告の明細書」は、手入力して明細書を作成する処理で す。自動的な集計は行っていません。集計ボタンにより結果を取り込む仕組みになっています。 連動を行う場合は、必ず、先に還付申告の明細書の設定を行ってください。

<span id="page-25-0"></span>[基礎データ(一般用)]画面

■ [税率 (10%·8%) 適用分] を選択している場合

売上(10%分)/(軽 8%分)

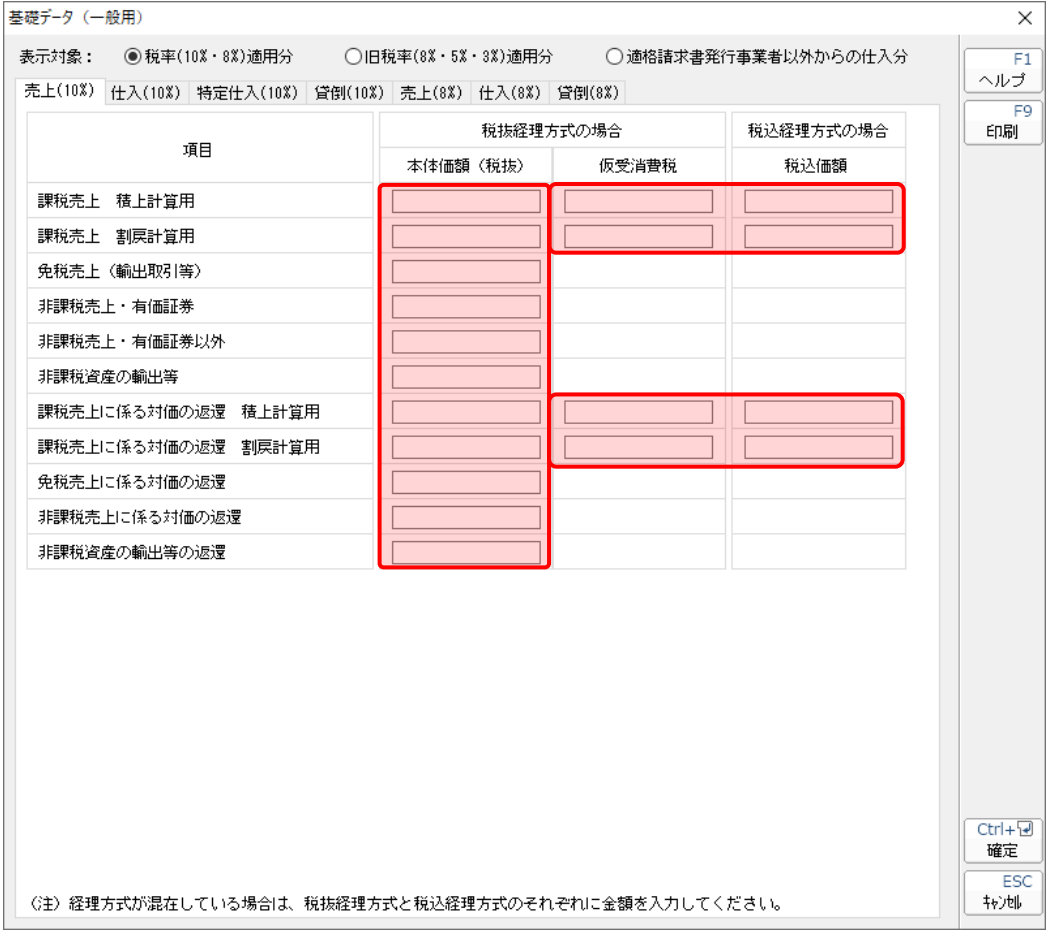

● 注意

[免税売上(輸出取引等)][非課税売上·有価証券][非課税売上·有価証券以外][非課税資産の輸 出等][免税売上に係る対価の返還][非課税売上に係る対価の返還][非課税資産の輸出等の返還] については、「ジョブカン Desktop 会計」では税率毎に管理していません。全て [売上(10%)] タブに集計されます。

仕入(10%分)/(軽 8%分)

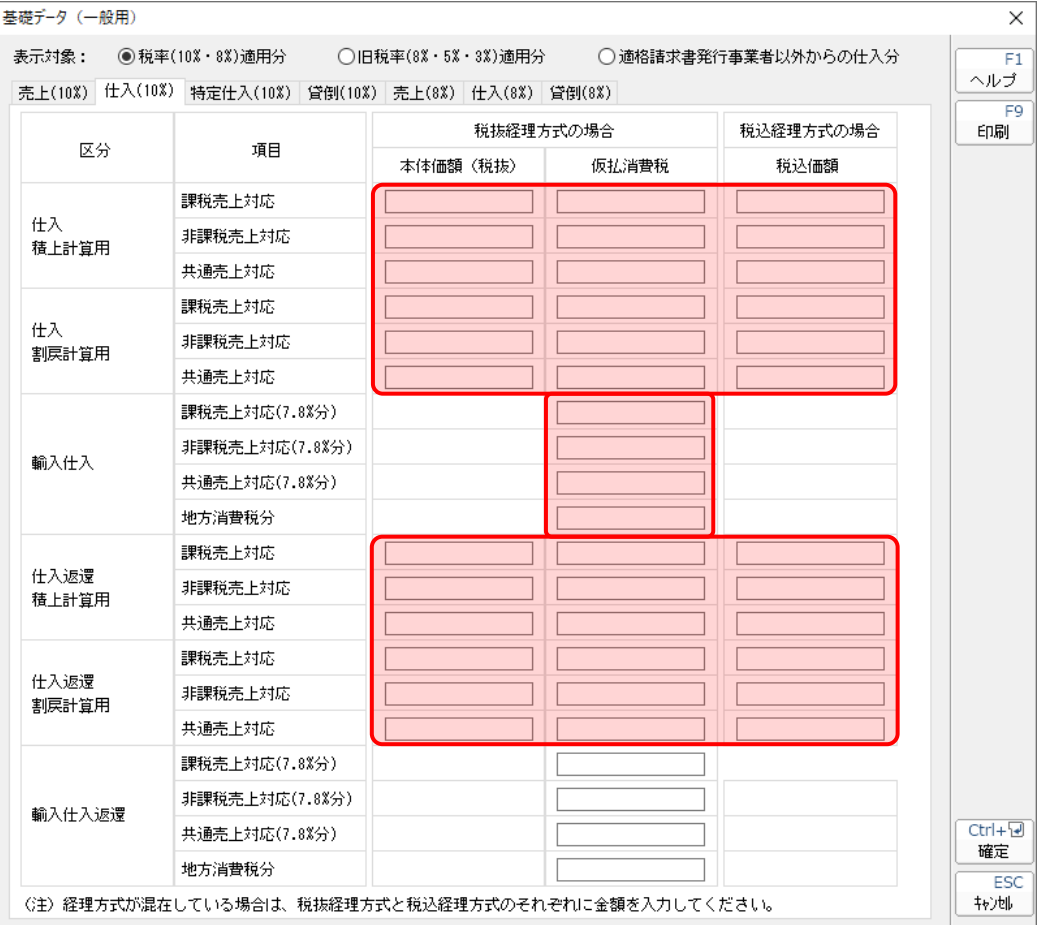

貸倒(10%分)/(軽 8%分)

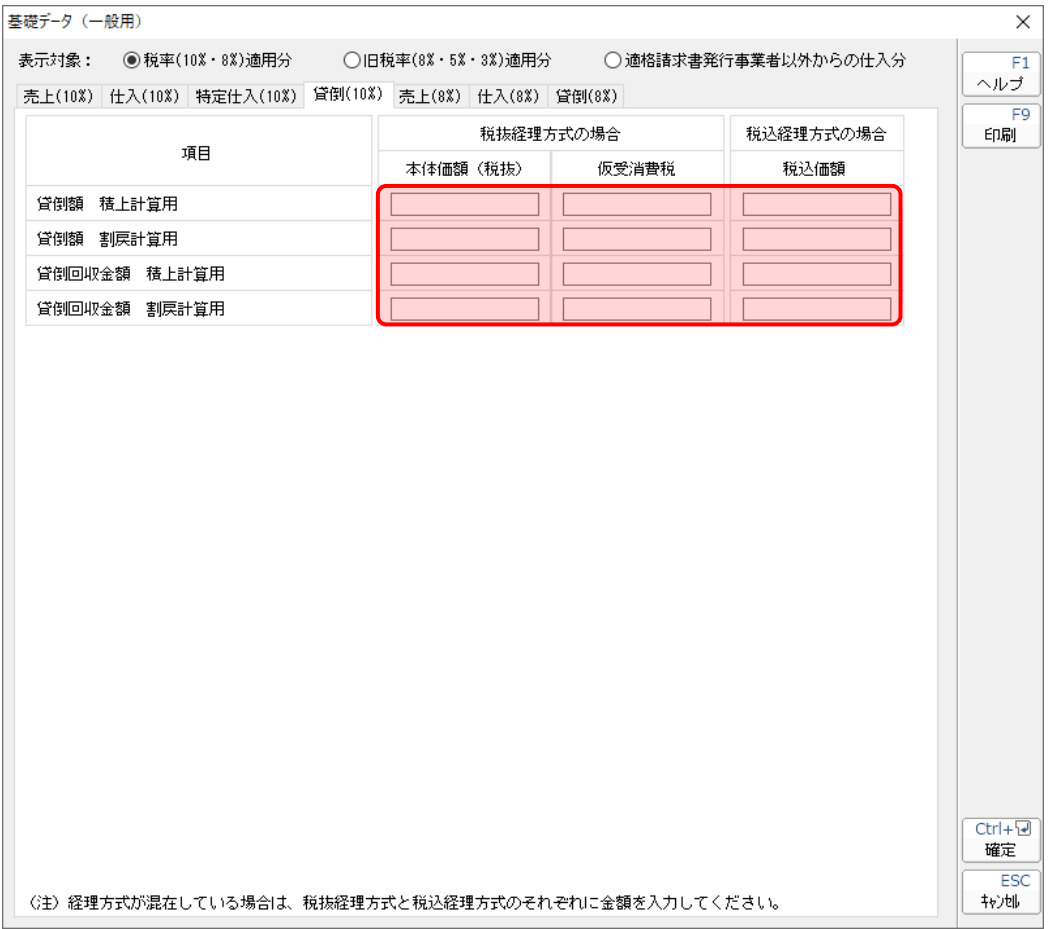

■ [旧税率 (8%·5%·3%) 適用分] を選択している場合

売上(旧8%分)/(5%分)

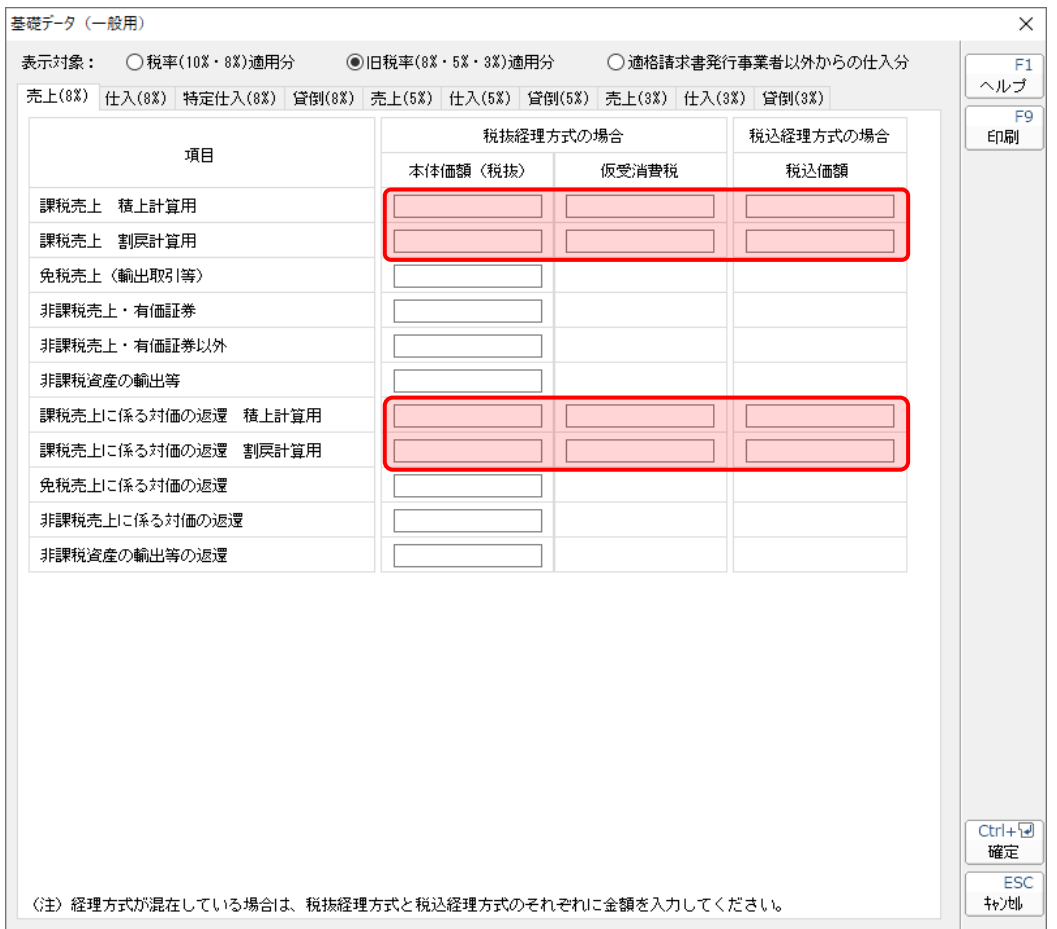

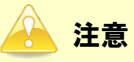

[免税売上(輸出取引等)][非課税売上·有価証券][非課税売上·有価証券以外][非課税資産の輸 出等][免税売上に係る対価の返還][非課税売上に係る対価の返還][非課税資産の輸出等の返還] については、「ジョブカン Desktop 会計」では税率毎に管理していません。全て [売上 (10%)] タブに集計されます。

仕入(旧8%分)/(5%分)

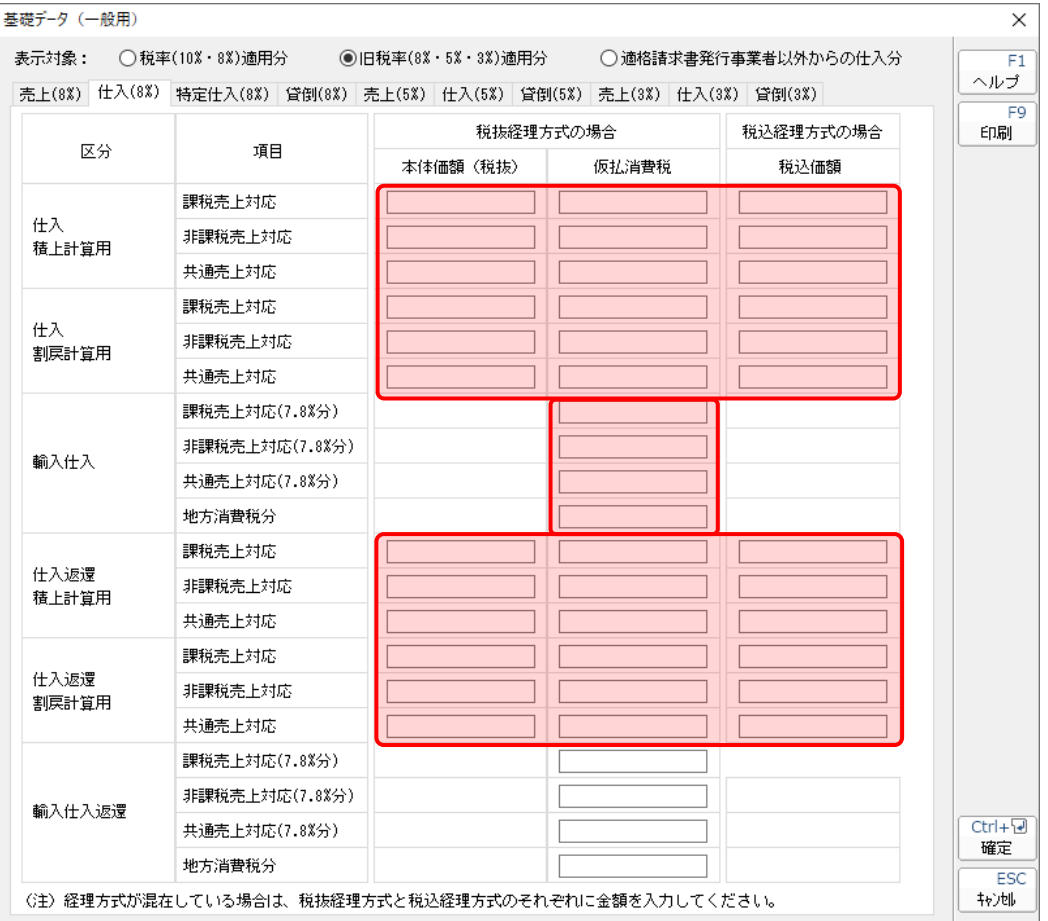

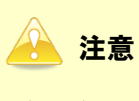

(5%)は[輸入仕入][輸入仕入返還]がありません。

貸倒(旧8%分)/(5%分)

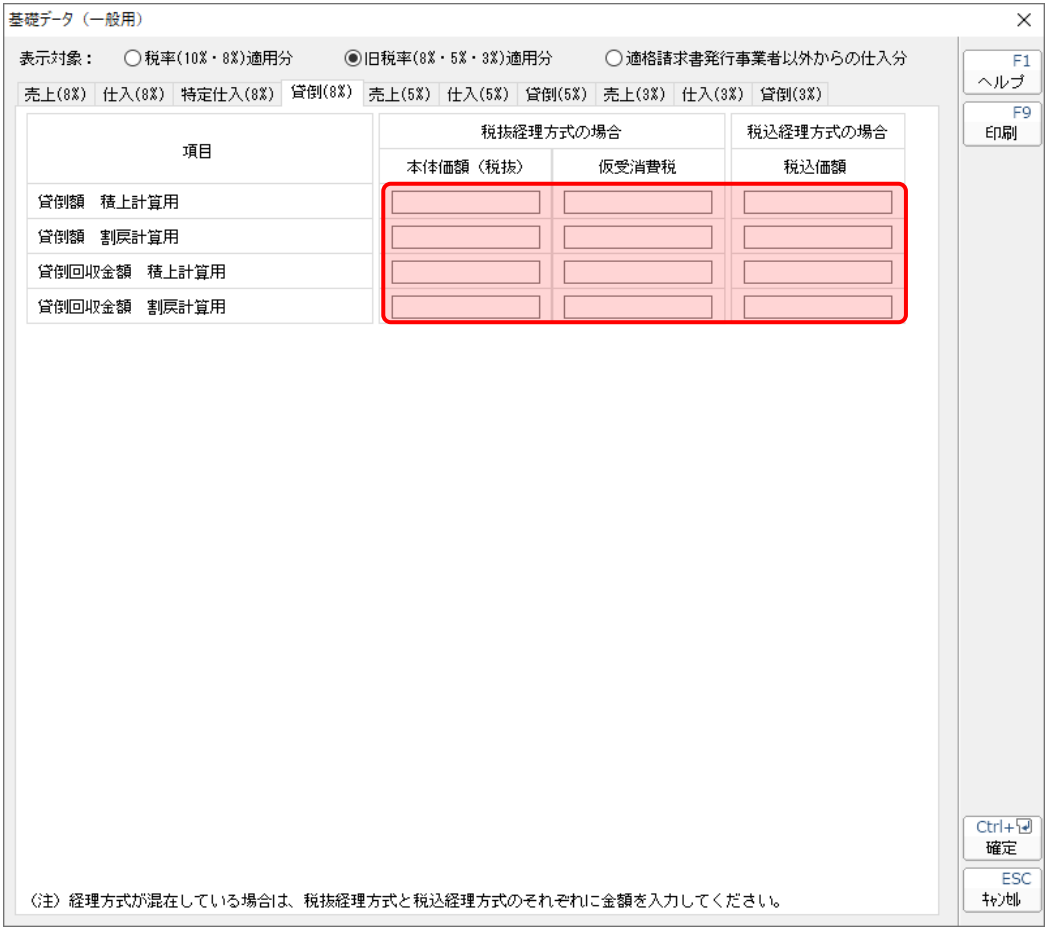

■ [適格請求書発行事業者以外からの仕入分] を選択している場合

仕入(10%分)/(軽 8%分)/(旧 8%分)/(5%分)

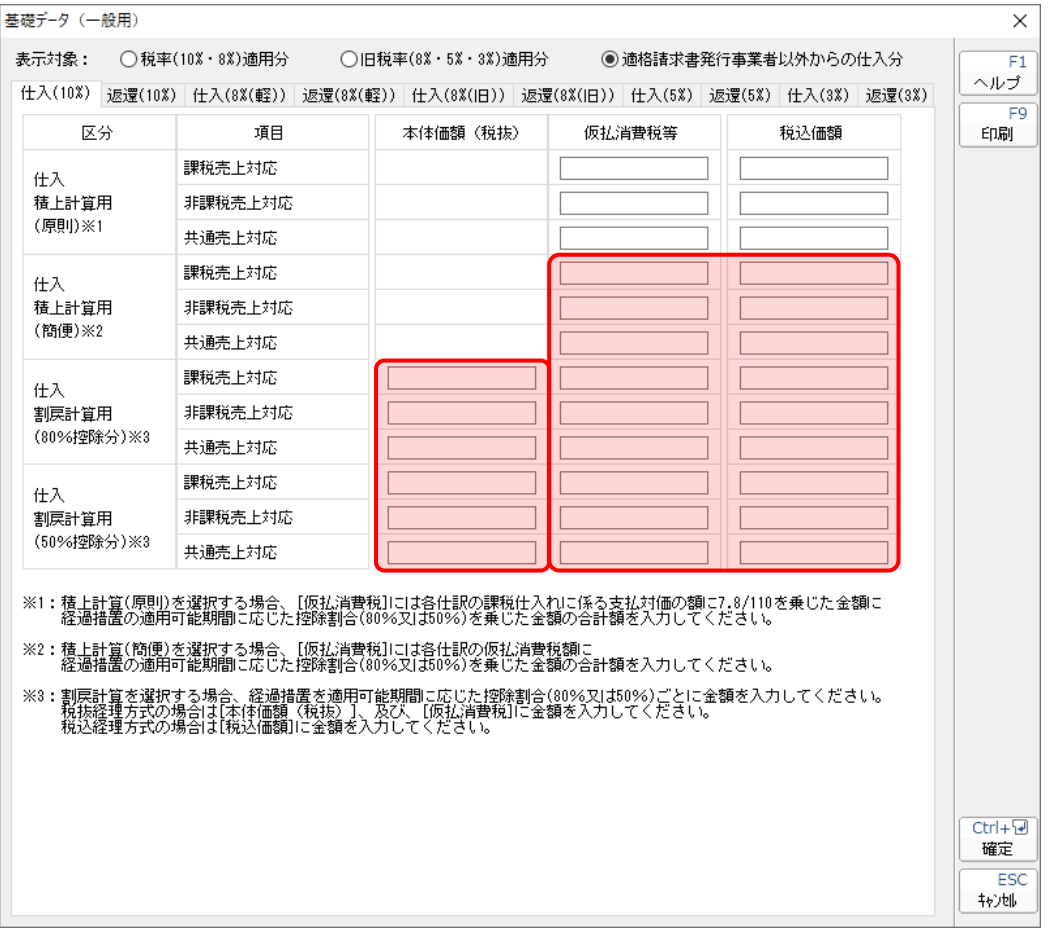

返還(10%分)/(軽 8%分)/(旧 8%分)/(5%分)

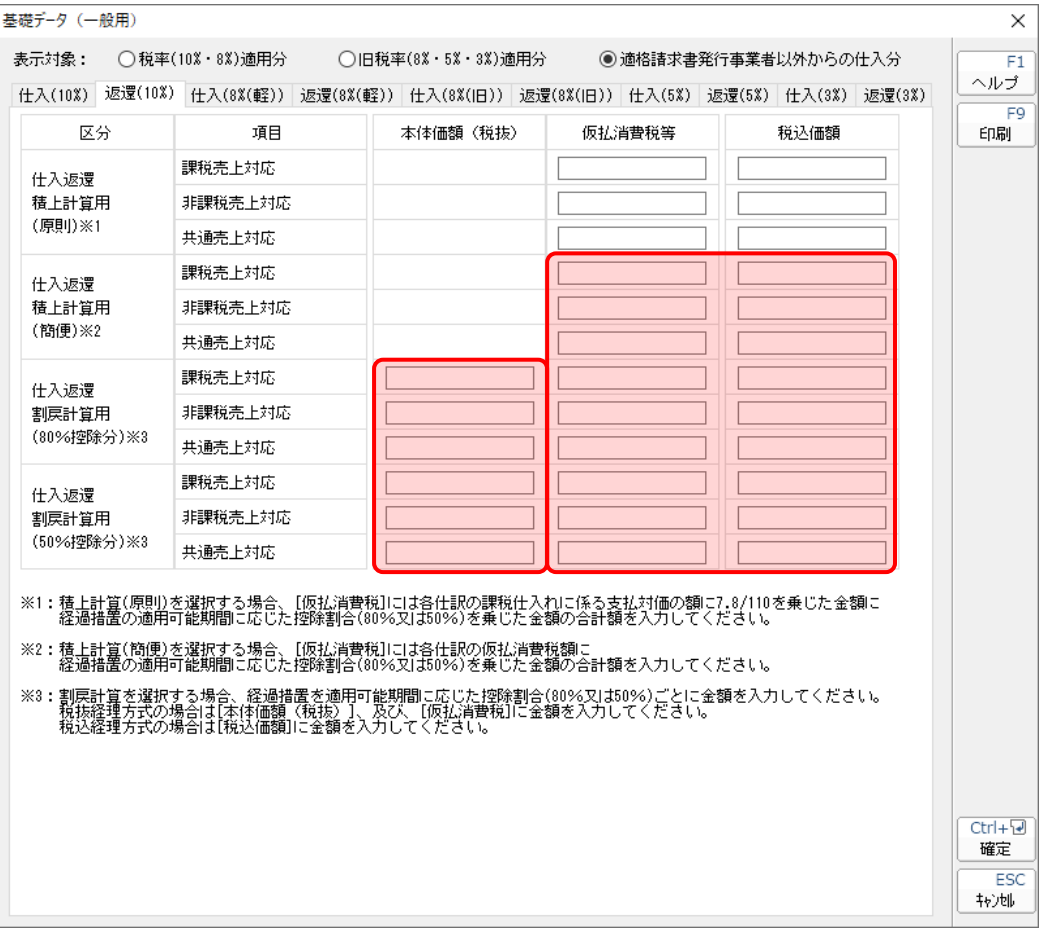

## ●消費税の達人(令和05年度以降用)fromジョブカンDesktop 会計 運用ガイド●

### <span id="page-33-0"></span>[消費税額の調整額]画面

10%分/8%分(軽)/8%分(旧)/5%分

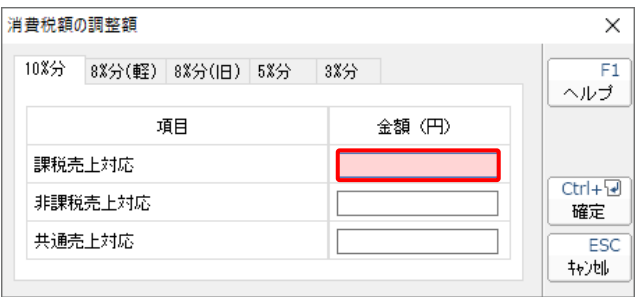

#### ●消費税の達人(令和05年度以降用)fromジョブカンDesktop 会計 運用ガイド●

### <span id="page-34-0"></span>[当課税期間の課税売上高]画面

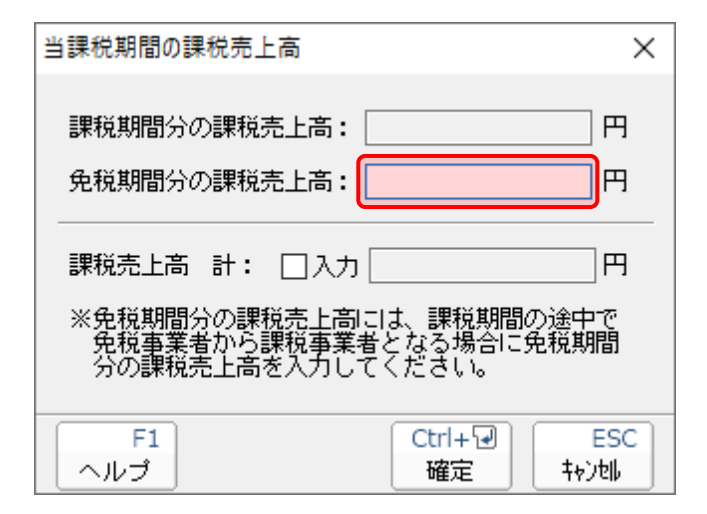

### <span id="page-35-0"></span>付表 2-1 課税売上割合・控除対象仕入税額等の計算表[経過措置対象課税資産の譲渡等を含む課税期間用]

![](_page_35_Picture_32.jpeg)

![](_page_36_Picture_33.jpeg)

### <span id="page-36-0"></span>付表2-2 課税売上割合・控除対象仕入税額等の計算表[経過措置対象課税資産の譲渡等を含む課税期間用]

![](_page_37_Picture_31.jpeg)

## <span id="page-37-0"></span>付表2-3 課税売上割合・控除対象仕入税額等の計算表

### <span id="page-38-0"></span>消費税の還付申告に関する明細書(個人事業者用)

![](_page_38_Picture_27.jpeg)

![](_page_38_Picture_28.jpeg)

### <span id="page-39-0"></span>消費税の還付申告に関する明細書(法人用)

![](_page_39_Picture_28.jpeg)

<span id="page-40-0"></span>課税売上高及び消費税額等の予測表(一般用)

#### 課税売上高及び消費税額等の予測表

顧問先コード: 顧問先名 :

a a

![](_page_40_Picture_37.jpeg)

<span id="page-41-0"></span>[基礎データ(簡易課税用)]画面

■ [税率 (10%·8%) 適用分] を選択している場合

売上(10%分)/(軽 8%分)

![](_page_41_Picture_65.jpeg)

● 注意

[免税売上(輸出取引等)]については、「ジョブカン Desktop 会計」では税率毎に管理していませ ん。全て[売上(10%)]タブに集計されます。

返還(10%分)/(軽 8%分)

![](_page_42_Picture_49.jpeg)

注意

[免税売上に係る対価の返還]については、「ジョブカン Desktop 会計」では税率毎に管理してい ません。全て[売上(10%)]タブに集計されます。

貸倒(10%分)/(軽 8%分)

![](_page_43_Picture_32.jpeg)

■ [旧税率 (8%·5%·3%) 適用分] を選択している場合

売上(旧 8%分)/(5%分)

![](_page_44_Picture_59.jpeg)

注意 [免税売上(輸出取引等)]については、「ジョブカン Desktop 会計」では税率毎に管理していませ ん。全て[売上(10%)]タブに集計されます。

返還(旧 8%分)/(5%分)

![](_page_45_Picture_50.jpeg)

注意

[免税売上に係る対価の返還]については、「ジョブカン Desktop 会計」では税率毎に管理してい ません。全て[売上(10%)]タブに集計されます。

貸倒(旧 8%分)/(5%分)

![](_page_46_Picture_35.jpeg)

#### ●消費税の達人(令和05年度以降用)fromジョブカンDesktop 会計 運用ガイド●

#### <span id="page-47-0"></span>[当課税期間の課税売上高]画面

![](_page_47_Figure_2.jpeg)

### <span id="page-48-0"></span>課税売上高及び消費税額等の予測表(簡易課税用)

#### 課税売上高及び消費税額等の予測表

顧問先コード: 顧問先名 :

a.

![](_page_48_Picture_37.jpeg)

## <span id="page-49-0"></span>7.アンインストール方法

「消費税の達人 (令和05年度以降用) fromジョブカンDesktop 会計」をコンピュータからアンインスト ールするには、以下の手順で行います。

## 注意

アンインストール作業中に「ユーザーアカウント制御]画面が表示されることがあります。その場合 は[はい]ボタンをクリックして作業を進めてください(必要に応じてパスワードを入力します)。

## *1.* Windowsのスタートメニュー[Windowsシステムツール]-[コントロールパネル]をクリック します。

[コントロールパネル]画面が表示されます。

※ Windows 11の場合は、Windowsのスタートメニュー「すべてのアプリ]をクリック して表示される「すべてのアプリ]画面で、「Windowsツール]-「コントロールパネ ル]をクリックします。

# *2.* [プログラムのアンインストール]をクリックします。

[プログラムのアンインストールまたは変更]画面が表示されます。

- ※ 「コントロールパネル]画面をアイコン表示にしている場合は、「プログラムと機能]を クリックします。
- *3.* [消費税の達人(令和05年度以降用)fromジョブカンDesktop 会計]をクリックして選 択し、[アンインストール]をクリックします。 確認画面が表示されます。
- *4.* [はい]ボタンをクリックします。

アンインストールが開始されます。

## *5.* [アンインストール完了]画面が表示されたら、[完了]ボタンをクリックします。

以上で、「消費税の達人(令和05年度以降用)fromジョブカンDesktop 会計」のアンインストールは完 了です。

# <span id="page-50-0"></span>8.著作権・免責等に関する注意事項

- ・ Microsoft®、Windows®は米国Microsoft Corporationの米国およびその他の国における登録商標ま たは商標です。
- ・ その他、記載された会社名およびロゴ、製品名などは該当する各社の商標または登録商標です。
- ・ 本文中、®マークは明記しておりません。
- ・ 「消費税の達人(令和05年度以降用)fromジョブカンDesktop 会計」の内容は、著作権法によって 保護されています。弊社の許可を得ず、転載・複写・複製等はできません。

消費税の達人(令和05年度以降用) fromジョブカンDesktop 会計 運用ガイド 2023年12月9日初版